# **PRACTICAL EXERCISES**

**Exercise 1:** Create sample questionnaire as below:

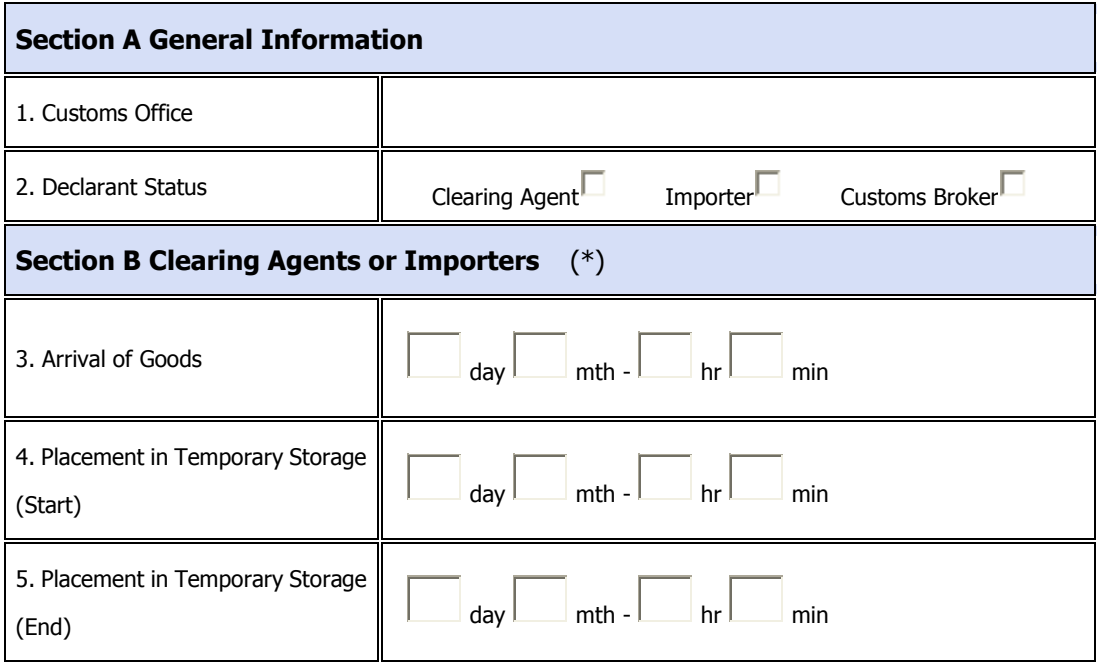

### **Hints**

- 1. Click the icon "**[Click here to add a new item](http://members.wcoomd.org/trs/Edit_survey.asp?ID=3843##)**  $\frac{1}{\sqrt{2}}$  **Ex**  $\frac{1}{\sqrt{2}}$  to create every new entry
- 2. *"Text"* is to denote "What information to be collected".
- *3. "Field Type"* is to denote "What types of answers to be obtained".
	- ₩., *Section* : create "Section"
	- *Text field*  $\sqrt{ab}$  : create answer with "free text" ₩.,
	- **Radio Button**  $\Theta$  : create answer with "more than one options"
	- *Date and Time*  $\overline{F}$  : create answer with "date and time" a pro
- 4. After creation of every entry, Click the icon Ok
- *5.* **After creating the questionnaire, click the icon** Save
- 6. Click the icon " **[Print Preview](http://members.wcoomd.org/trs/PrintPreview_Survey.asp)**" to see the template of questionnaire.
- 7. Click the icon  $\frac{Back\ to\ Menu}$  and then click to print the questionnaire template.

**Exercise 2:** input the questionnaire data as below:

Data Sheet 1

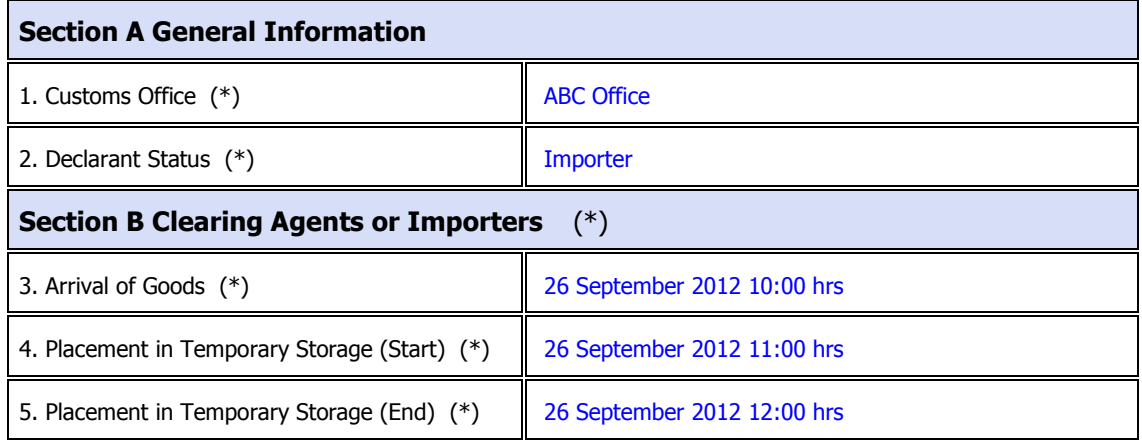

## Data Sheet 2

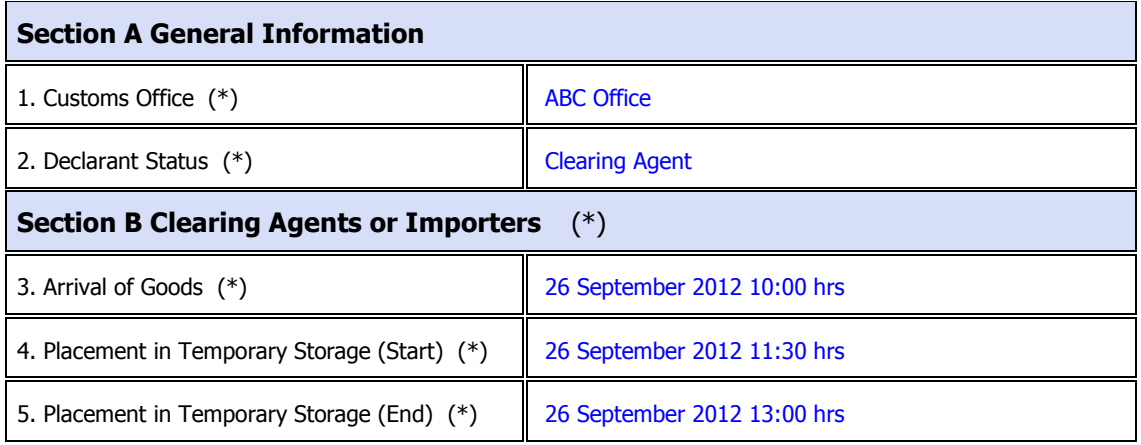

Data Sheet 3

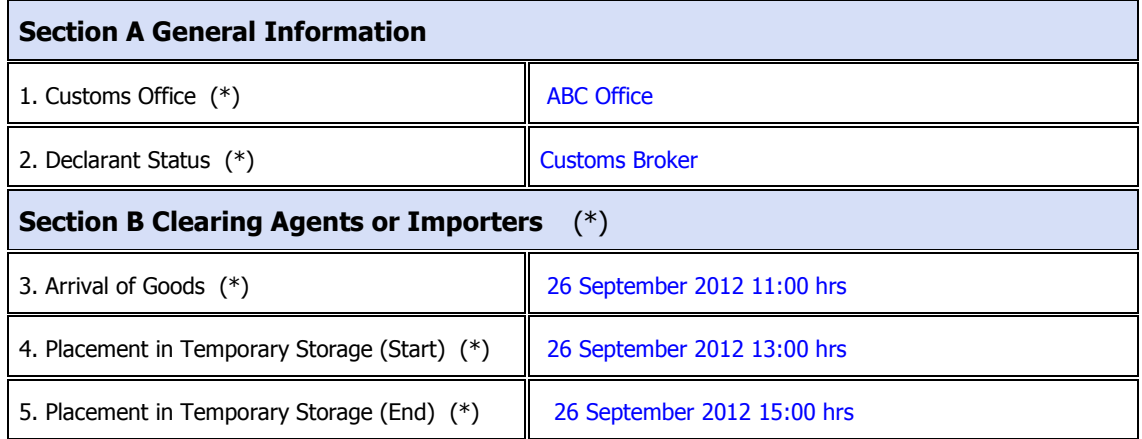

### **Hints**

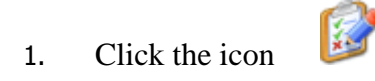

#### [New data input](http://members.wcoomd.org/trs/Data.asp##)

- 2. Click **Section [A General Information](http://members.wcoomd.org/trs/Data_Items.asp?ID=20854&S=1)** , fill in the fields and click Save this section
- 3. Click **Section B [Clearing Agents or Importers](http://members.wcoomd.org/trs/Data_Items.asp?ID=20854&S=4)**  $\overleftrightarrow{r}$  fill in the fields and click Save this section
- 4. For *date and time field*, click the icon  $\Box \rightarrow$  fill in the time first and then click the date. The time is in 24-hour system.
- 5. After inputting Section A and B, click the icon **[Submit this survey](http://members.wcoomd.org/trs/Submit_Data.asp?ID=20854)**.

#### *[Remarks:*

*(a) After every survey submission, a "reference number" will be automatically generated from the system for that survey. It is also advised to copy the reference number on the respective survey hardcopy for record purpose.]*

- 6. May click the icon  $\blacksquare$  to edit or click the icon  $\blacksquare$  to delete the submitted survey.
- 7. **Repeat the above steps 1-5 to input the Data Sheet 2 & 3.**